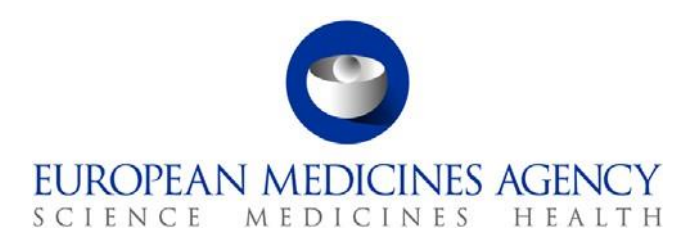

28 kwietnia 2014 Technologie informacyjno-komunikacyjne

# <span id="page-0-0"></span>Sposób przeszukiwania rejestru badań klinicznych UE (EU CTR)

## **Spis treści**

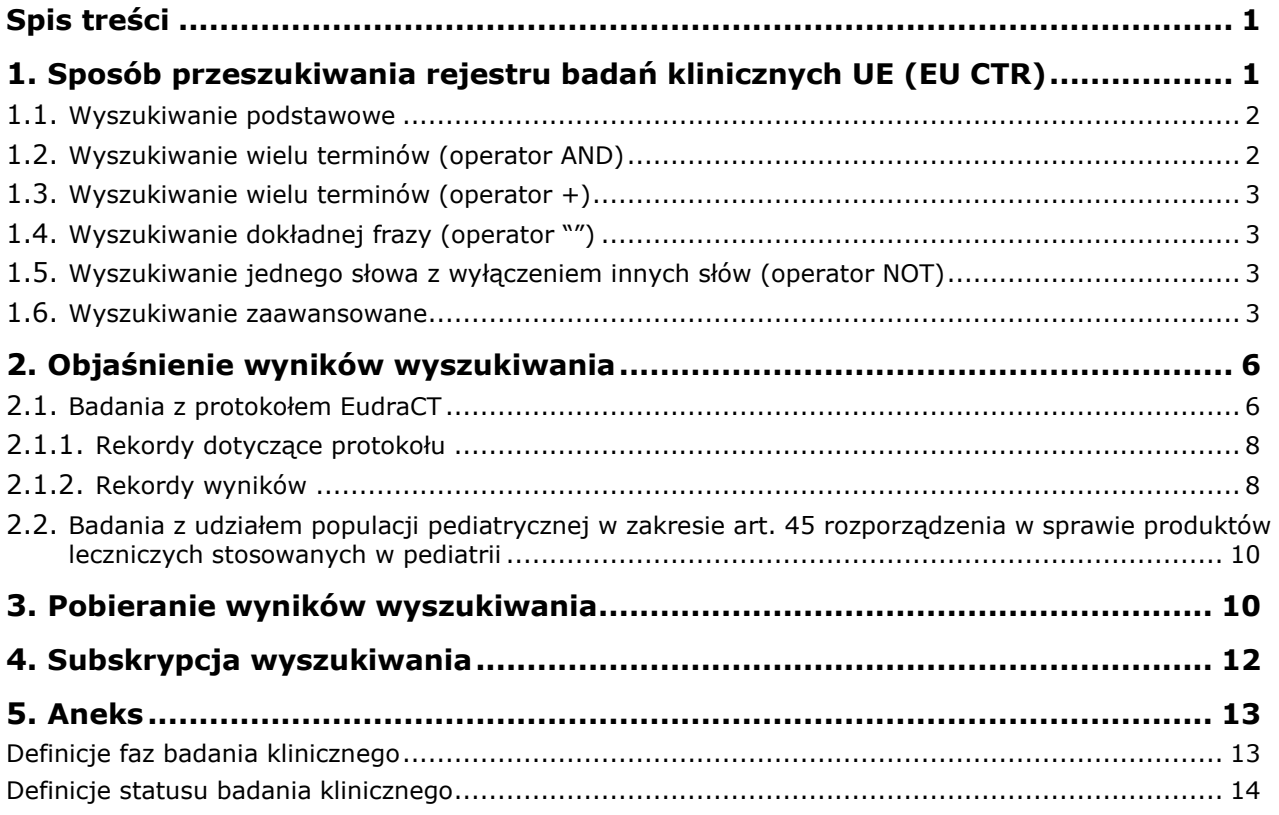

## <span id="page-0-1"></span>**1. Sposób przeszukiwania rejestru badań klinicznych UE (EU CTR)**

Wyszukiwarka rejestru badań klinicznych UE pozwala na przeszukiwanie informacji wprowadzonych do EudraCT (bazy badań klinicznych UE), korzystając z dowolnych fraz tekstowych.

Rejestr badań klinicznych UE jest dostępny pod adresem <https://www.clinicaltrialsregister.eu/>

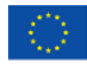

© Europejska Agencja Leków, 2014. Powielanie dozwolone pod warunkiem podania źródła.

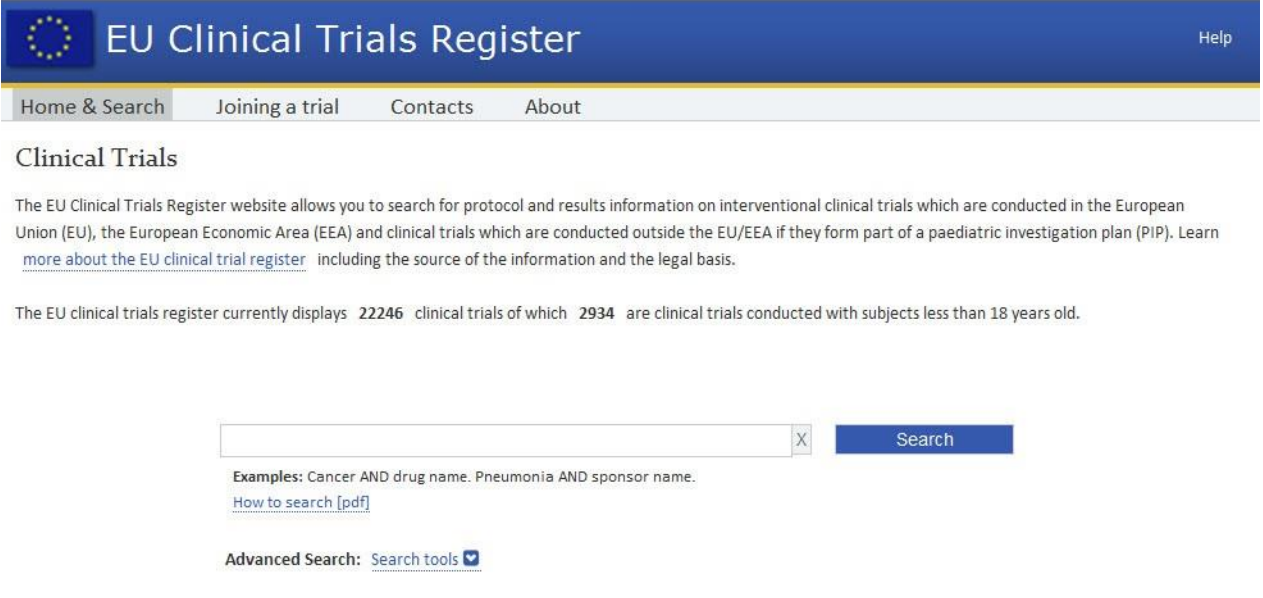

Uwaga: interfejs użytkownika (UI) rejestru EU CTR jest obecnie dostępny wyłącznie w języku angielskim.

### <span id="page-1-0"></span>*1.1. Wyszukiwanie podstawowe*

Kliknij pole wyszukiwania i wprowadź słowo lub frazę. Na przykład wprowadź słowa cancer (rak) i chemotherapy (chemioterapia), a następnie kliknij Search (wyszukaj). Zapytanie będzie dopasowane do dowolnego wystąpienia słów w dowolnej części każdego rekordu badania. Poniżej okna wyszukiwarki pokazane zostaną wyniki wyszukiwania, uszeregowane według trafności.

**Uwaga:** w przypadku wpisania w pole wyszukiwarki dwóch słów bez operatora, np. cancer neoplasm (rak nowotwór), automatycznie zastosowany będzie operator OR (lub; patrz poniższe informacje o operatorach wyszukiwania).

Rejestr badań klinicznych UE wykorzystuje wyszukiwanie w tezaurusie. Oznacza to, że w ramach zapytania wyszukiwane są zarówno podane terminy, jak i ich synonimy, co pozwala poprawić wyniki wyszukiwania. Synonim to inne słowo, posiadające prawie identyczne lub zbliżone znaczenie. Przykładowo wyszukiwanie frazy high blood pressure (wysokie ciśnienie krwi) zwróci — obok wyników zawierających high blood pressure — wyniki zawierające bardziej specjalistyczne terminy, takie jak hypertension (nadciśnienie).

Aby wyczyścić pole wyszukiwania, kliknij symbol **X**.

### *1.2. Operatory wyszukiwania*

Jeśli wyszukiwanie nie daje pożądanych wyników, można skorzystać z operatora, pozwalającego zawęzić rezultaty wyszukiwania. Niektóre operatory opisano poniżej. Wyszukiwanie każdego z słów (operator OR)

Wpisz OR (lub; wielkimi literami) między wyszukiwane słowa, aby wyszukać rekordy, które mogą zawierać tylko jedno z podanych słów.

Przykładowo wyszukanie z użyciem cancer OR neoplasm (rak lub nowotwór) zwróci wszystkie rekordy zawierające dowolne z tych słów.

### <span id="page-1-1"></span>*1.3. Wyszukiwanie wielu terminów (operator AND)*

Wpisz AND (oraz; wielkimi literami) między wyszukiwane słowa, aby wyszukać rekordy zawierające wszystkie z podanych słów.

Przykładowo wyszukanie z użyciem cancer AND neoplasm (rak oraz nowotwór) zwróci wszystkie rekordy zawierające obydwa słowa.

## <span id="page-2-0"></span>*1.4. Wyszukiwanie wielu terminów (operator +)*

Wpisz **+** bezpośrednio przed słowem, aby wskazać, że wynik wyszukiwania musi zawierać dane słowo.

Przykładowo wyszukanie z użyciem +cancer chemotherapy (+rak chemioterapia) zwróci wszystkie rekordy zawierające słowo cancer, które *mogą* zawierać też słowo chemotherapy. Takie wyszukiwanie nie zwróci rekordów zawierających słowo chemotherapy, ale niezawierających jednocześnie słowa cancer.

### <span id="page-2-1"></span>*1.5. Wyszukiwanie dokładnej frazy (operator "")*

Użyj znaków cudzysłowu (""), jeśli chcesz przeszukać rekordy pod kątem zawartości dokładnej frazy lub zbioru słów.

Przykładowo wyszukanie z użyciem "fallopian tube cancer" ("rak jajowodu") zwróci wszystkie rekordy zawierające dokładnie tę frazę.

**Uwaga:** operator "" może być łączony z innymi opisanymi operatorami. Na przykład: "HIV infections" AND pneumonia ("zakażenia HIV" oraz zapalenie płuc).

### <span id="page-2-2"></span>*1.6. Wyszukiwanie jednego słowa z wyłączeniem innych słów (operator NOT)*

Wpisz NOT (nie; wielkimi literami) między wyszukiwane słowa, aby wyszukać rekordy, które nie zawierają słowa podanego po operatorze NOT, ale zawierają pierwsze słowo.

Przykładowo wyszukanie z użyciem "HIV infections" NOT hepatitis ("zakażenia HIV" nie zapalenie wątroby) zwróci wszystkie rekordy zawierające odniesienie do "HIV infections", ale nie do hepatitis.

**Uwaga:** zamiast operatora NOT można użyć tak samo działającego operatora w postaci wykrzyknika (!).

#### <span id="page-2-3"></span>*1.7. Wyszukiwanie zaawansowane*

Wyszukiwanie zaawansowane pozwala ustawić jeden albo kilka filtrów modyfikujących widoczne wyniki. Aby z niego skorzystać, kliknij Search tools (narzędzia wyszukiwania). Wyświetlone zostaną następujące filtry:

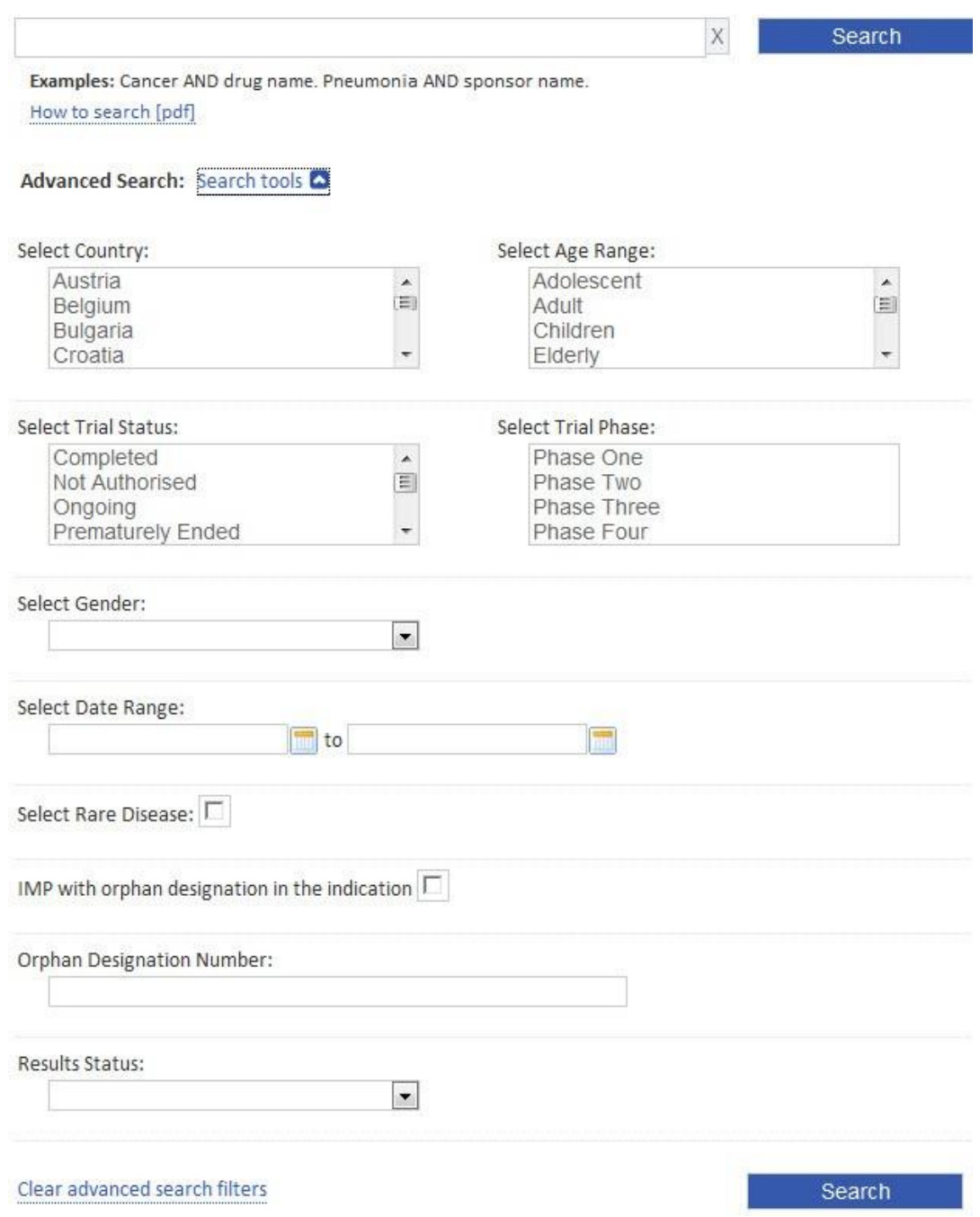

#### Filtry wyszukiwania zaawansowanego:

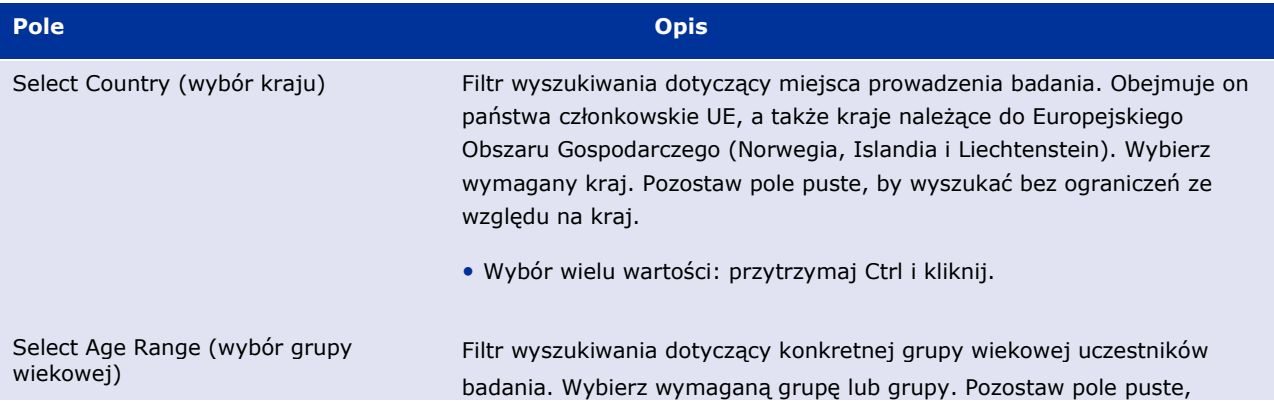

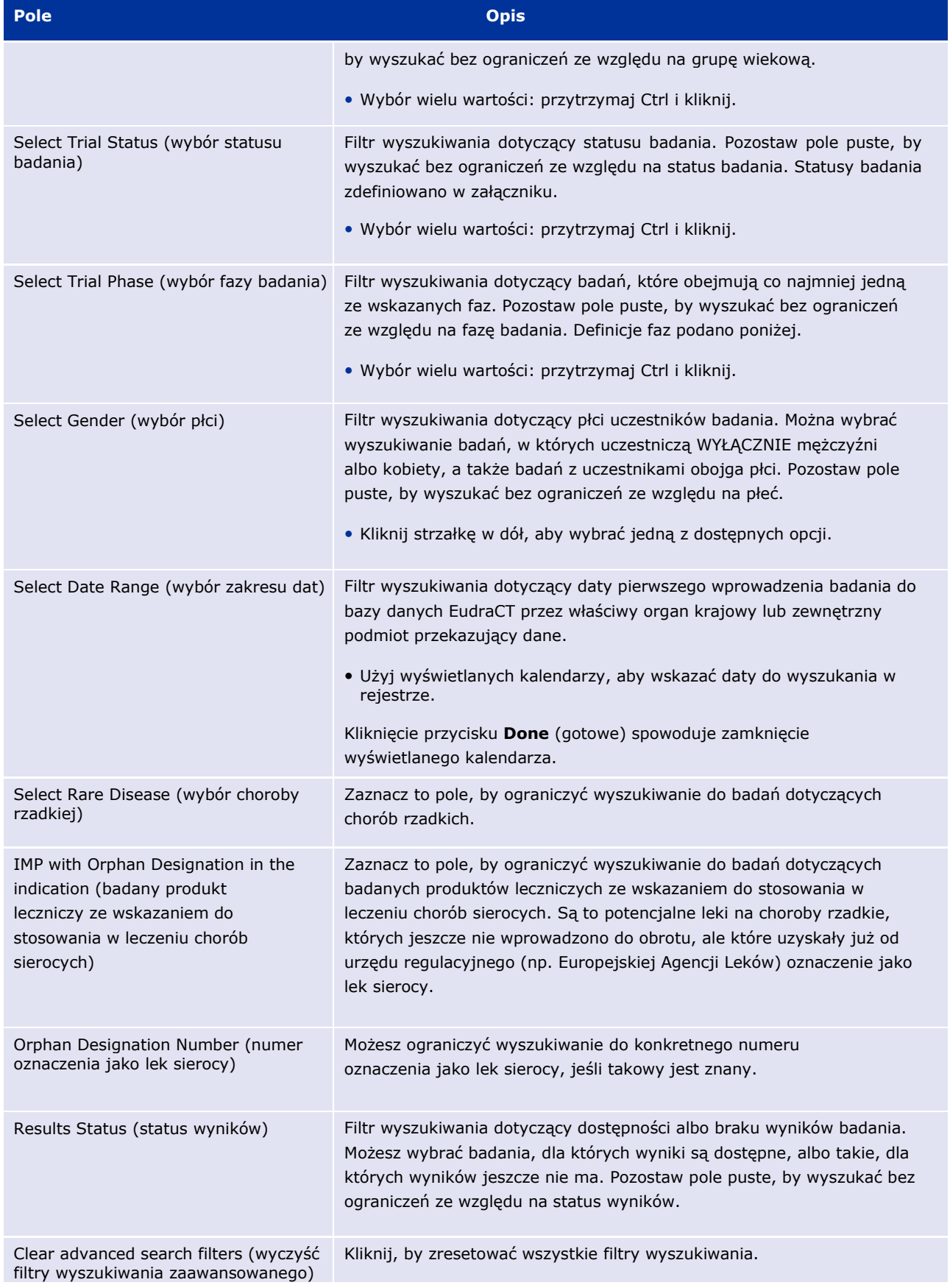

**Uwaga:** różne filtry wyszukiwania, a także wyszukiwanie podstawowe i zaawansowane można ze sobą łączyć. Po

określeniu zapytania kliknij przycisk **Search** (wyszukaj).

Jeśli nie pojawią się jakiekolwiek wyniki, na górze strony widoczna będzie informacja.

Jeśli znaleziono dopasowania dla danego zapytania, zostaną one wyświetlone poniżej okna wyszukiwania. Patrz "Objaśnienie wyników wyszukiwania".

## <span id="page-5-0"></span>**2. Objaśnienie wyników wyszukiwania**

W oknie podsumowania widoczna jest lista wyników wyszukiwania. Całkowita liczba znalezionych badań klinicznych podana jest u góry strony.

Widok podzielony jest na dwie zakładki: jedną dla badań klinicznych z protokołem EudraCT i drugą dla badań z udziałem populacji pediatrycznej w zakresie art. 45 rozporządzenia w sprawie produktów leczniczych stosowanych w pediatrii, które nie posiadają protokołu EudraCT.

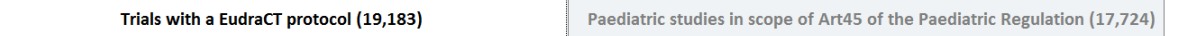

## <span id="page-5-1"></span>*2.1. Badania z protokołem EudraCT*

Widok podsumowania zawiera wszystkie badania kliniczne w ramach danego wyszukiwania. W przypadku każdego z

badań:

- możesz podejrzeć szczegóły badania klinicznego prowadzonego we wskazanym kraju, klikając na kod kraju zgodny z ISO. W poniższym przykładzie jest to "HU". Po kliknięciu kodu kraju można uzyskać dostęp do danych dotyczących protokołu,
- aby zobaczyć wyniki badania (jeśli są dostępne), kliknij "View results" (podgląd wyników).

Trial results: View results

Jeśli wyników jeszcze nie opublikowano, widoczny będzie tekst "no results available" (brak dostępnych wyników.

Za pomocą paska nawigacyjnego nad podsumowaniem wyników można przechodzić między poszczególnymi stronami z wynikami wyszukiwania.

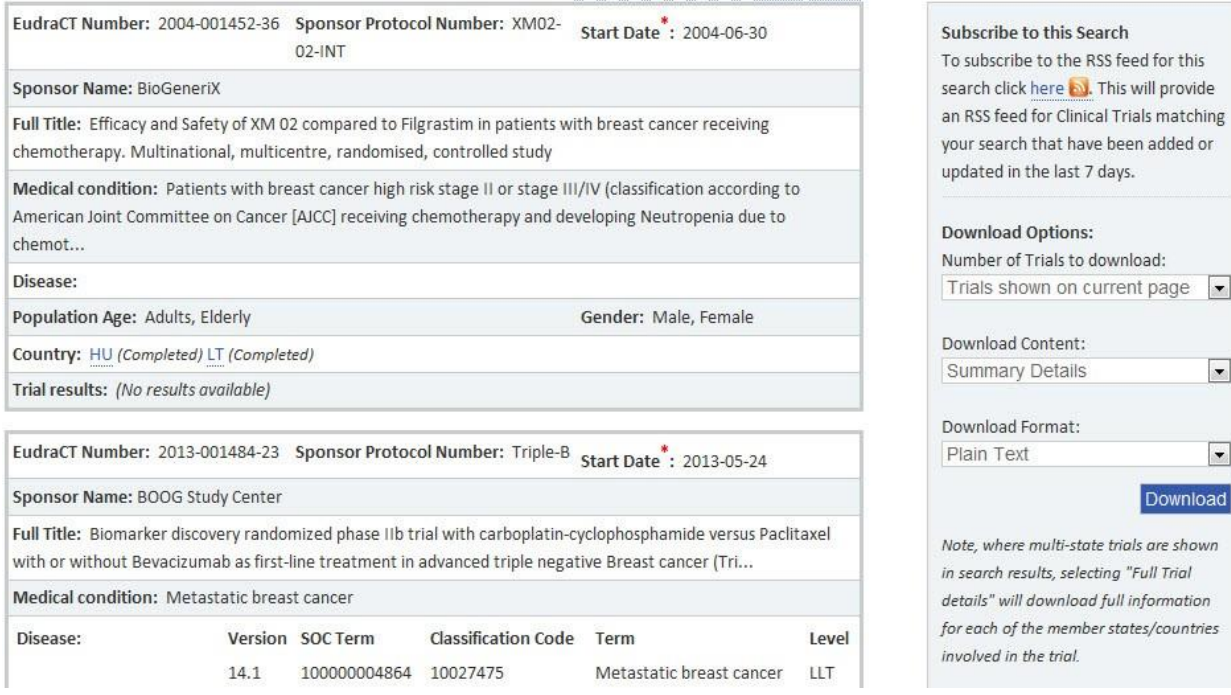

W rekordzie podsumowującym badanie kliniczne dostępne są wskazane poniżej pola.

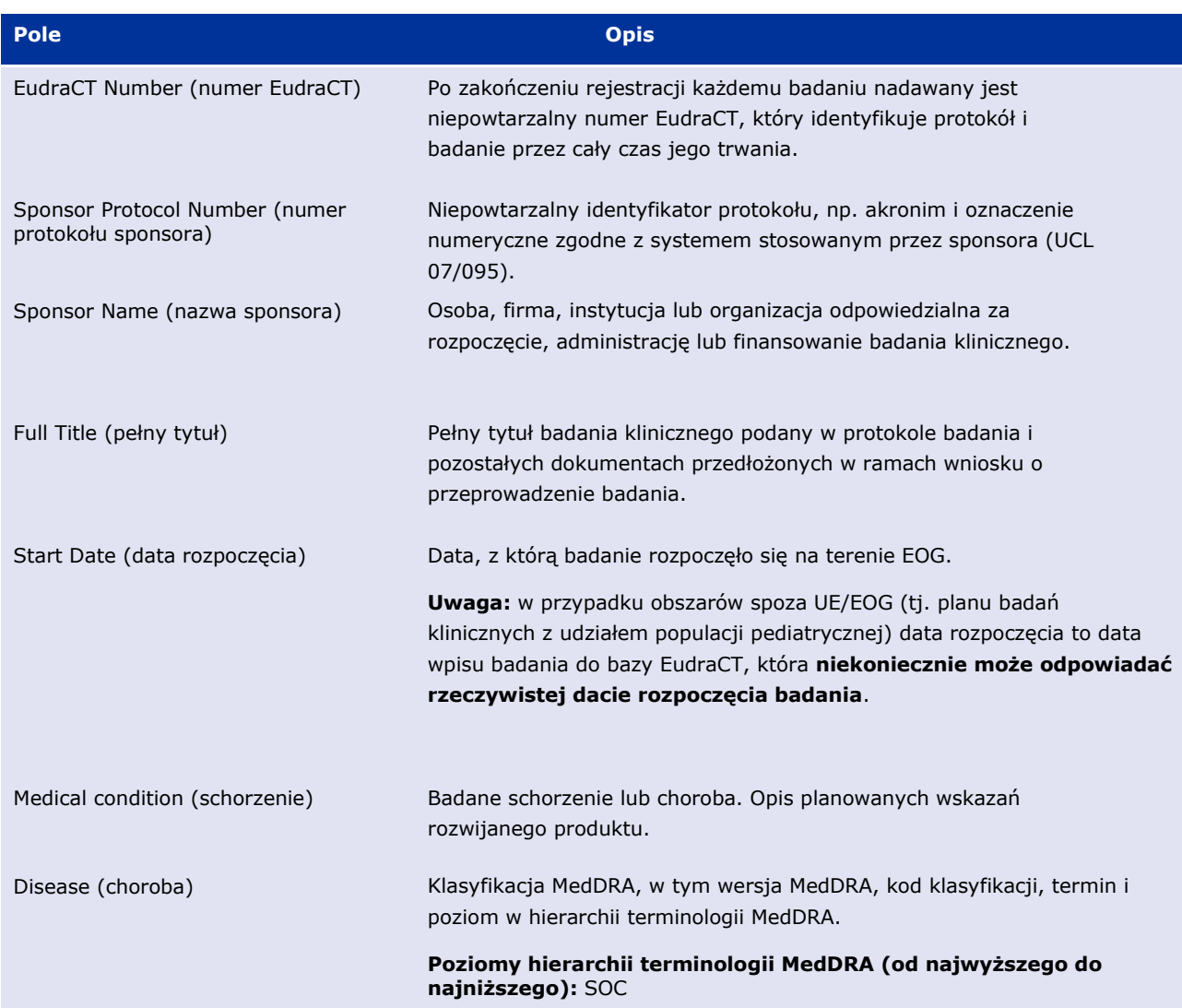

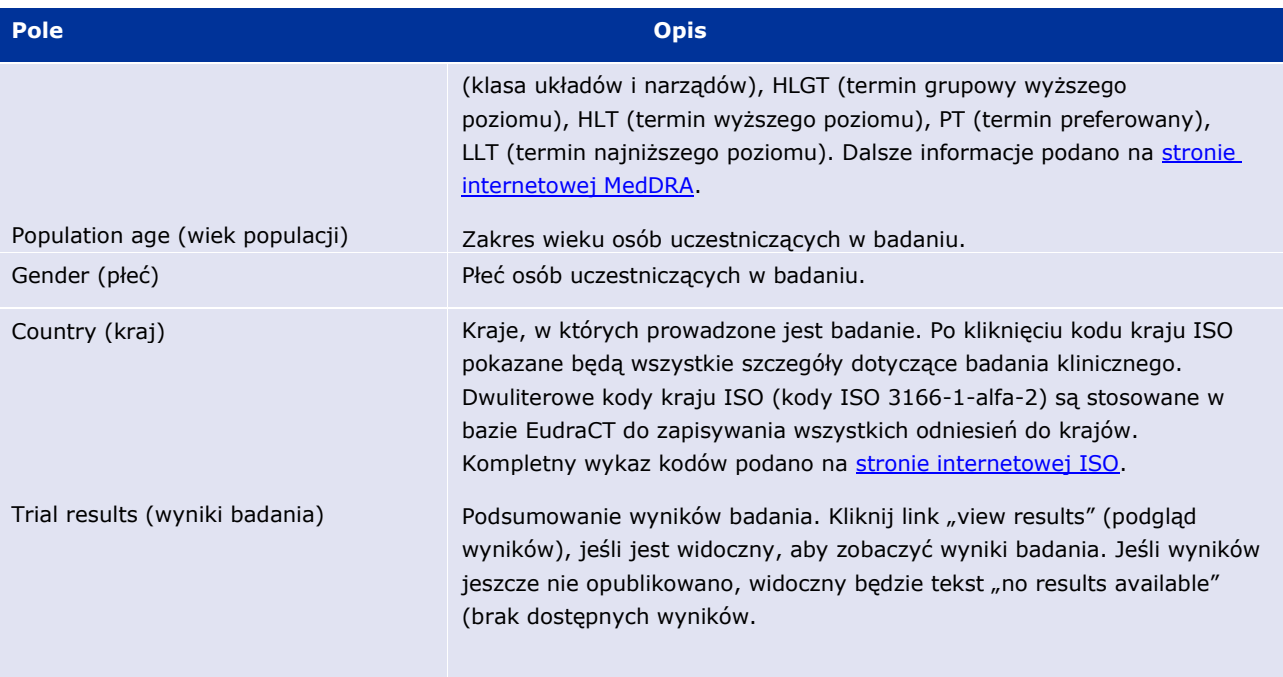

## <span id="page-7-0"></span>**2.1.1. Rekordy dotyczące protokołu**

Dla danego badania klinicznego może występować kilka rekordów dotyczących protokołu (wniosków o przeprowadzenie badania — CTA, dokumentów z krajów trzecich), zgodnie z liczbą krajów, w których wydano zgodę na prowadzenie badania. Domyślnie w widoku podsumowania wyświetlane są informacje dla najstarszego rekordu. Jest to pierwszy rekord wprowadzony do systemu EudraCT.

Niektóre pola mogą być puste lub zawierać domyślną wartość "Information not present in EudraCT" (brak informacji w EudraCT). Dalsze informacje podano w dokumencie FAQ (często zadawane pytania), udostępnionym w części "About" na stronie rejestru badań klinicznych UE.

## <span id="page-7-1"></span>**2.1.2. Rekordy wyników**

Dla danego badania klinicznego może występować kilka rekordów dotyczących dostępnych wyników, odpowiadających wersjom publikowanym przez sponsora w różnych momentach. Podgląd każdej wersji jest możliwy po kliknięciu pola "Results version number" (numer wersji wyników).

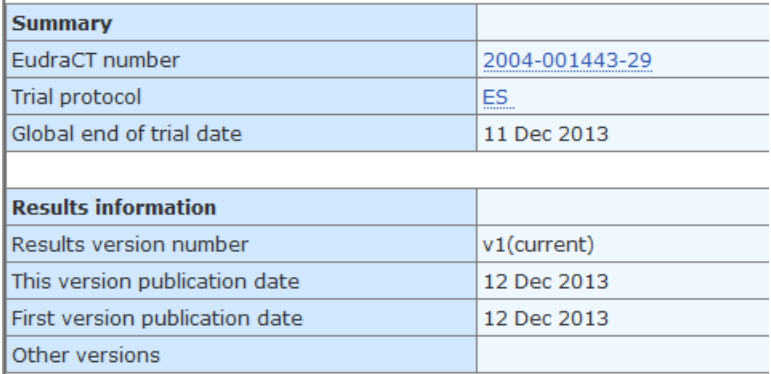

Trial Information<br>Subject Disposition **Baseline Characteristics End Points Adverse Events** More Information

Podsumowanie dotyczące wyników zawiera opisane poniżej pola.

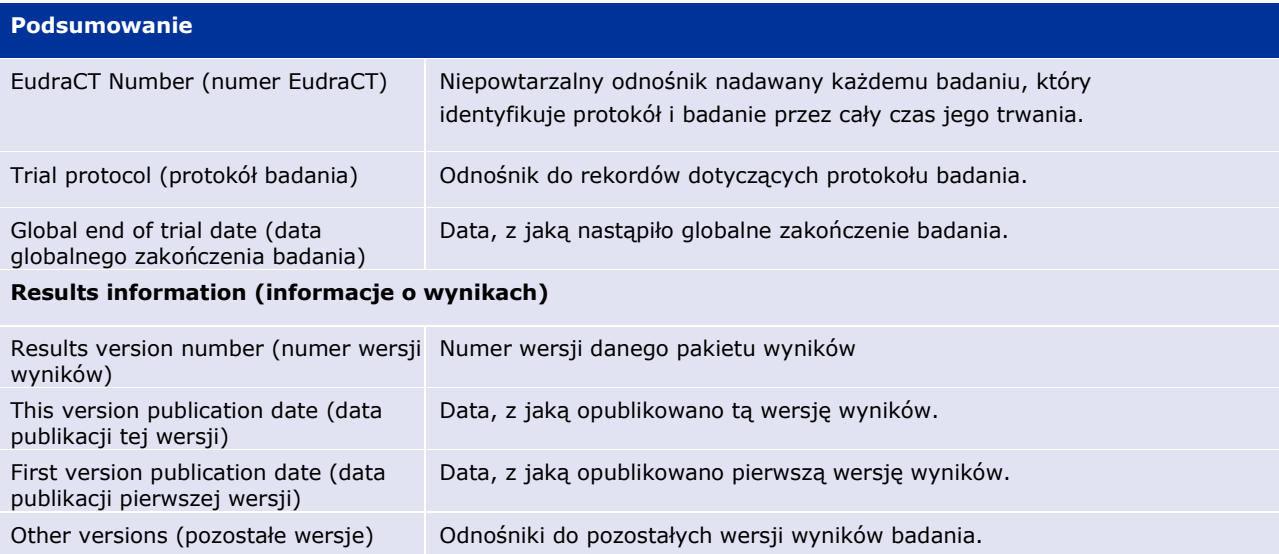

Każdy pakiet wyników badania podzielony jest na podane poniżej części.

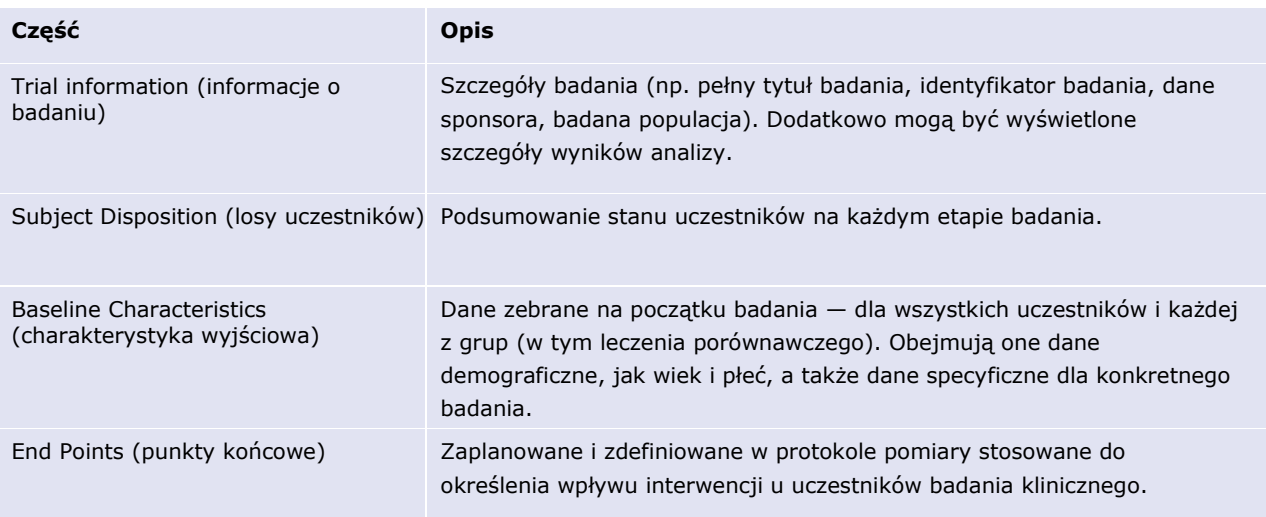

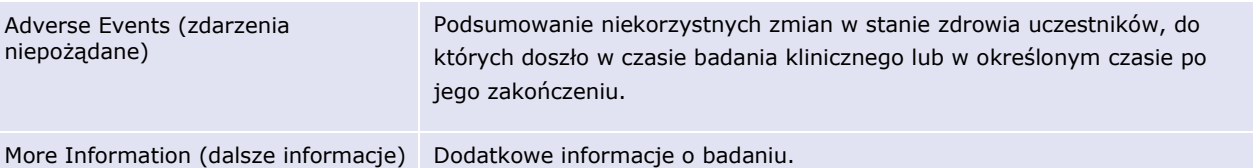

<span id="page-9-0"></span>Należy pamiętać, że w przypadku starszych badań przepisy pozwalały na zamieszczenie załącznika z podsumowaniem zamiast pełnego zbioru danych. W takich przypadkach sponsor mógł — w ramach przedłożenia podsumowania wyników — udostępnić wyłącznie taki załącznik, a pełny zbiór danych nie będzie dostępny.

### *2.2. Badania z udziałem populacji pediatrycznej w zakresie art. 45 rozporządzenia w sprawie produktów leczniczych stosowanych w pediatrii*

W oddzielnej zakładce interfejsu użytkownika, ze względu na format danych inny niż w przypadku rekordów pozostałych badań umieszczonych w rejestrze, wskazywane są badania z udziałem populacji pediatrycznej ukończone do 26 stycznia 2007 r. i dotyczące produktów posiadających dopuszczenie do obrotu w UE (art. 45 rozporządzenia (WE) nr 1901/2006).

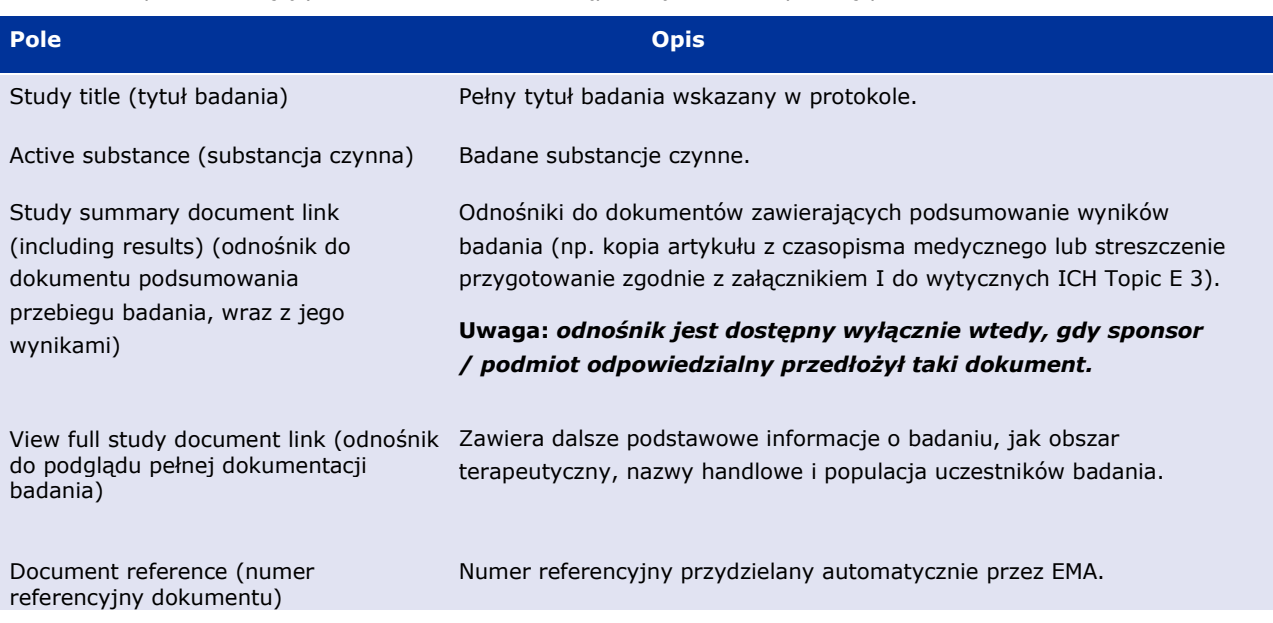

W rekordzie podsumowującym badanie kliniczne dostępne są wskazane poniżej pola.

## <span id="page-9-1"></span>**3. Pobieranie wyników wyszukiwania**

**Uwaga:** funkcja ta jest dostępna wyłącznie dla badań z protokołem EudraCT i jest niedostępna dla badań z udziałem populacji pediatrycznej w zakresie art. 45 rozporządzenia w sprawie produktów leczniczych stosowanych w pediatrii.

Po przeprowadzeniu wyszukiwania, które zwróciło wyniki, wyniki takie można pobrać w formacie zwykłego tekstu.

Pokazane poniżej menu pozwala określić opcje pobierania za pomocą list rozwijanych.

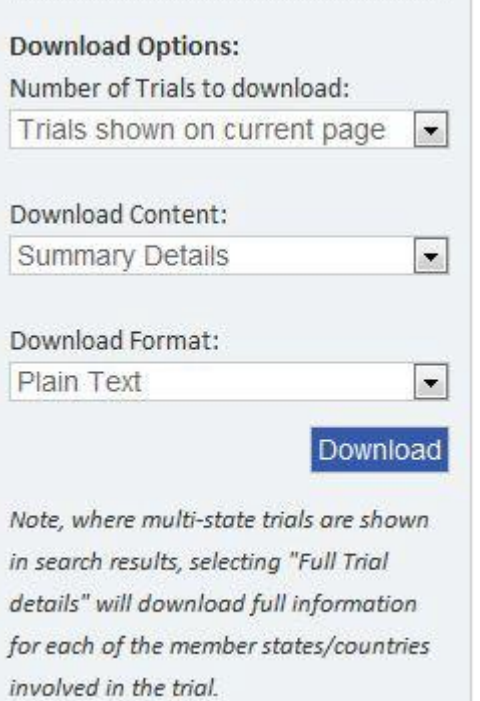

Menu Download Options (opcje pobierania) zawiera wskazane poniżej pola.

 $\frac{1}{2}$ 

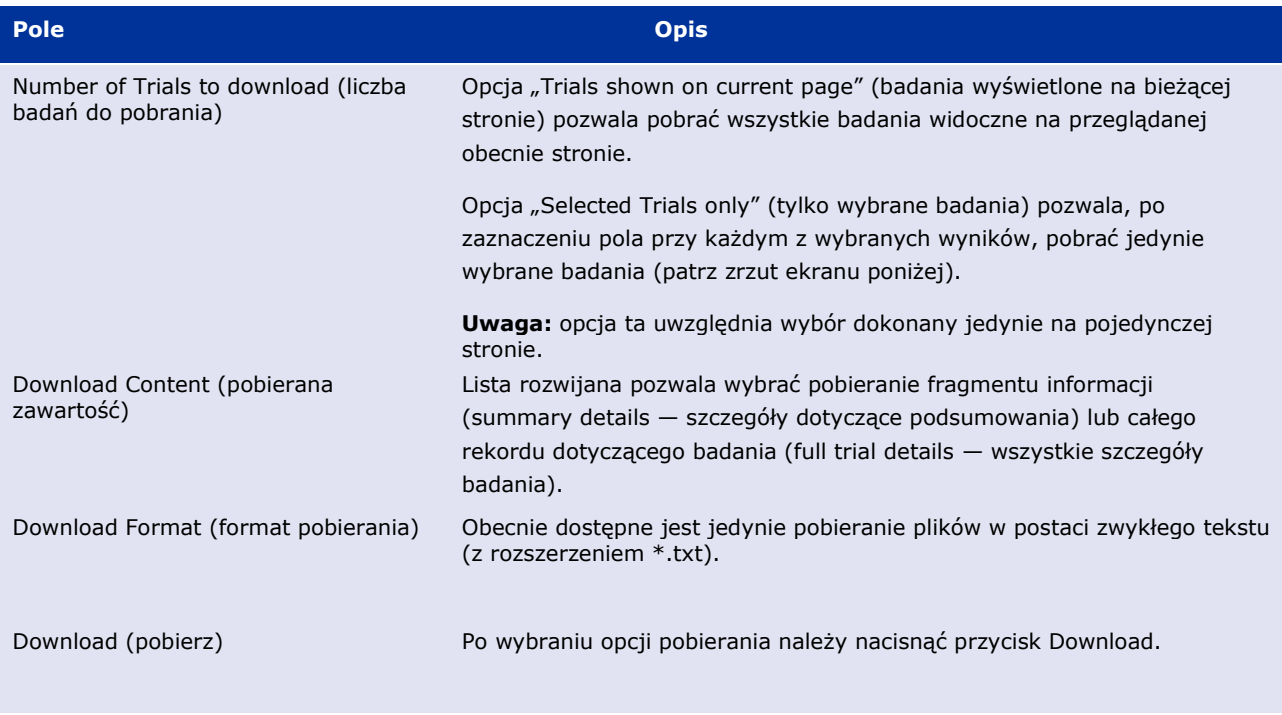

W przypadku wybrania opcji "Selected Trials only" można zaznaczyć badania (pole obok numeru EudraCT) na obecnie przeglądanej stronie.

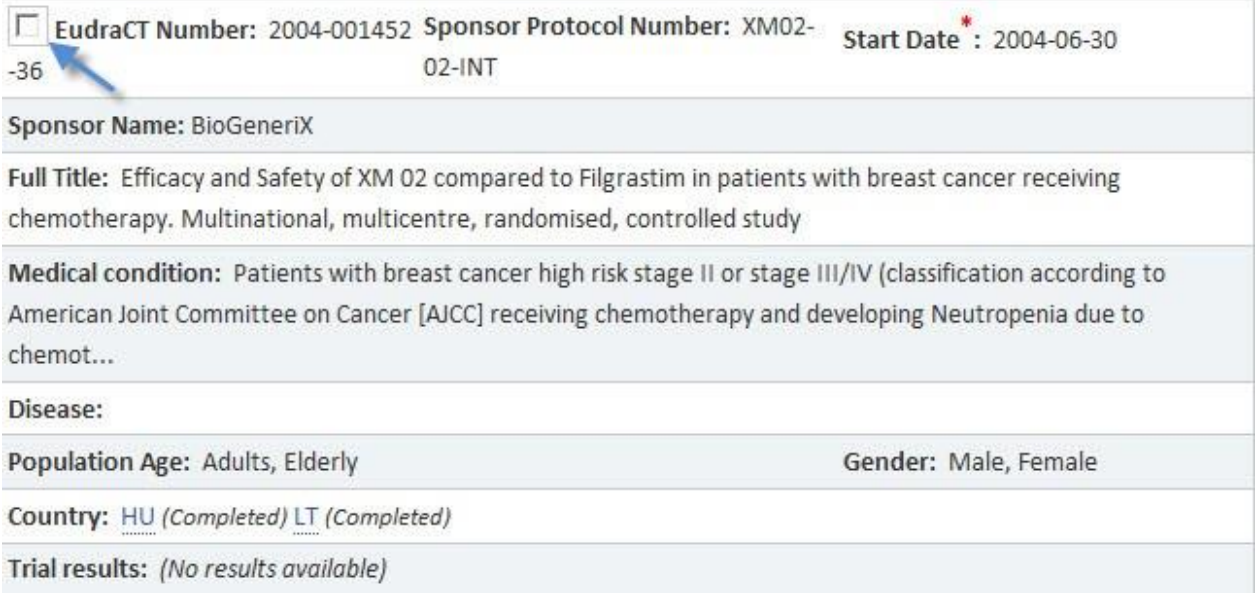

Po wybraniu badań do pobrania należy nacisnąć przycisk **Download**. Można otworzyć plik lub zapisać go lokalnie

## <span id="page-11-0"></span>**4. Subskrypcja wyszukiwania**

**Uwaga:** funkcja ta jest dostępna wyłącznie dla badań z protokołem EudraCT i jest niedostępna dla badań z udziałem populacji pediatrycznej w zakresie art. 45 rozporządzenia w sprawie produktów leczniczych stosowanych w pediatrii

Rejestr badań klinicznych UE oferuje możliwość zapisania danego wyszukiwania (w tym zaawansowanego) jako kanał RSS (Really Simple Syndication — format przesyłania wiadomości).

- Po zasubskrybowaniu wyszukiwania czytnik RSS wyświetli powiadomienie, gdy wyszukiwanie zwróci nowe wyniki.
- Sposób subskrypcji kanału RSS różni się między przeglądarkami, ale zwykle wymaga tylko kilku kliknięć.

**Uwaga:** w przypadku chęci skorzystania z tej funkcji, ale braku pewności, czy używana przeglądarka wspiera kanały RSS, prosimy zapoznać się z pomocą przeglądarki, dostępną z poziomu paska opcji. Poniższe instrukcje dotyczą subskrypcji wyszukiwania za pomocą przeglądarki Internet Explorer 8.

Subskrypcja kanału wyników wyszukiwania w IE8:

1. Kliknij słowo "here" (tutaj) w menu Subscribe to this Search (subskrypcja bieżącego wyszukiwania).

### Subscribe to this Search

To subscribe to the RSS feed for this search click here **by**. This will provide an RSS feed for Clinical Trials matching your search that have been added or updated in the last 7 days.

2. Pojawi się następujący ekran:

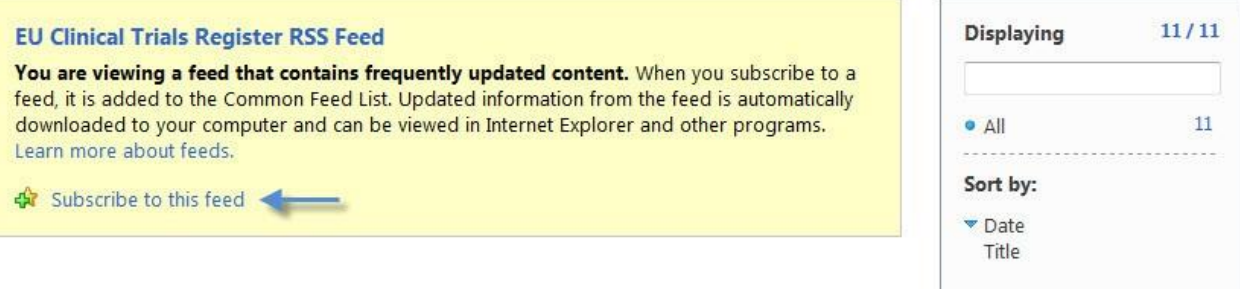

3. Kliknij "Subscribe to this feed" (subskrybuj ten kanał):

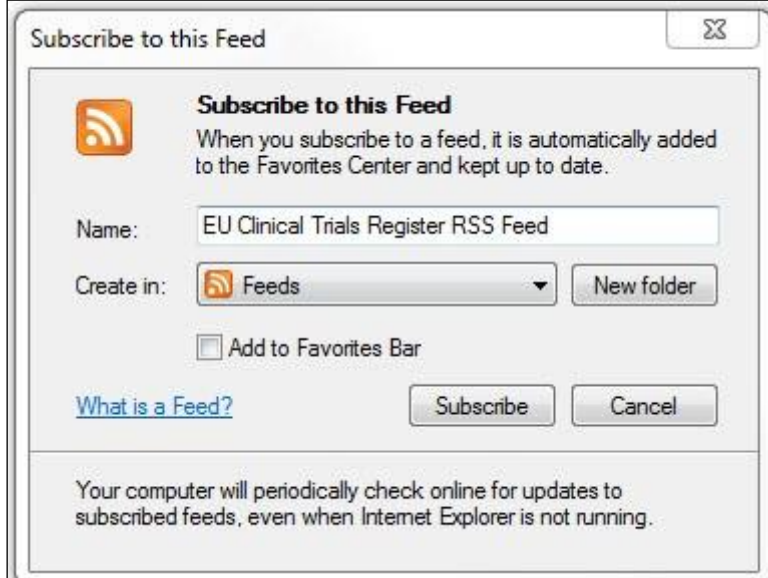

Po utworzeniu wyszukiwania kliknij **Subscribe** (subskrybuj).

Jeśli do bazy danych zostaną dodane nowe rekordy odpowiadające wyszukiwaniu, kanałem RSS przedstawiona będzie informacja o możliwości podglądu dodatkowych wyników. Kliknij odnośnik, aby podejrzeć podsumowanie najnowszych wyników w rejestrze badań klinicznych UE.

Po kliknięciu Subscribe (subskrybuj) wyszukiwanie zostanie dodane do kanałów RSS:

#### You've successfully subscribed to this feed!

Updated content can be viewed in Internet Explorer and other programs that use the Common Feed List.

View my feeds

## <span id="page-12-0"></span>**5. Załącznik**

Załącznik zawiera definicje faz i statusów badania klinicznego. Inne nieznane terminy i skróty, które mogą pojawiać się w przeglądanych rekordach dotyczących badań klinicznych zebrano w glosariuszu rejestru badań klinicznych UE.

#### <span id="page-12-1"></span>*Definicje faz badania klinicznego*

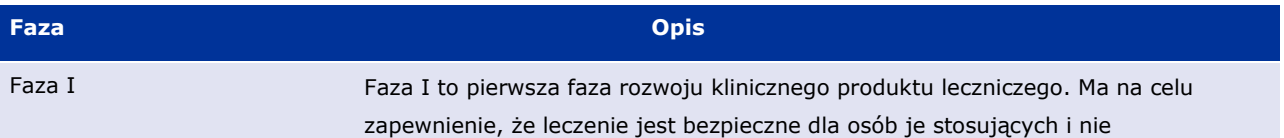

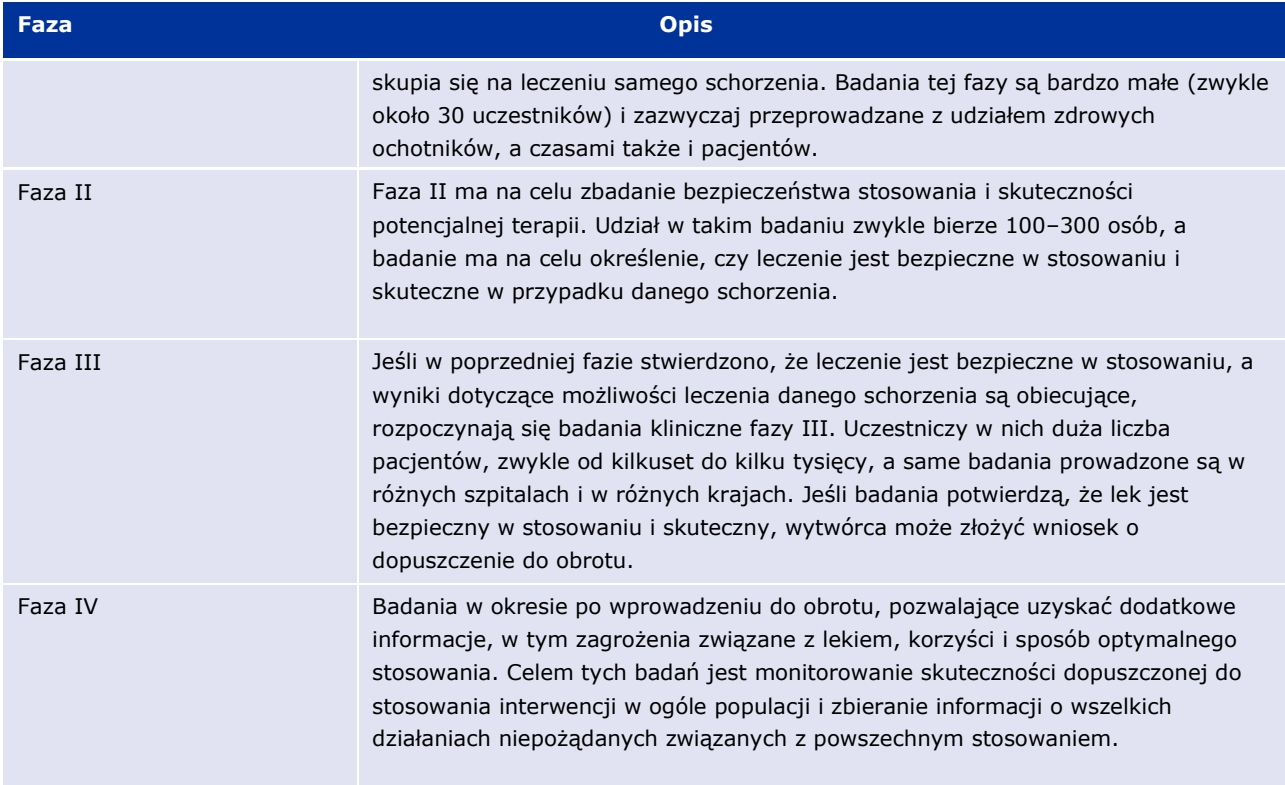

## <span id="page-13-0"></span>*Definicje statusu badania klinicznego*

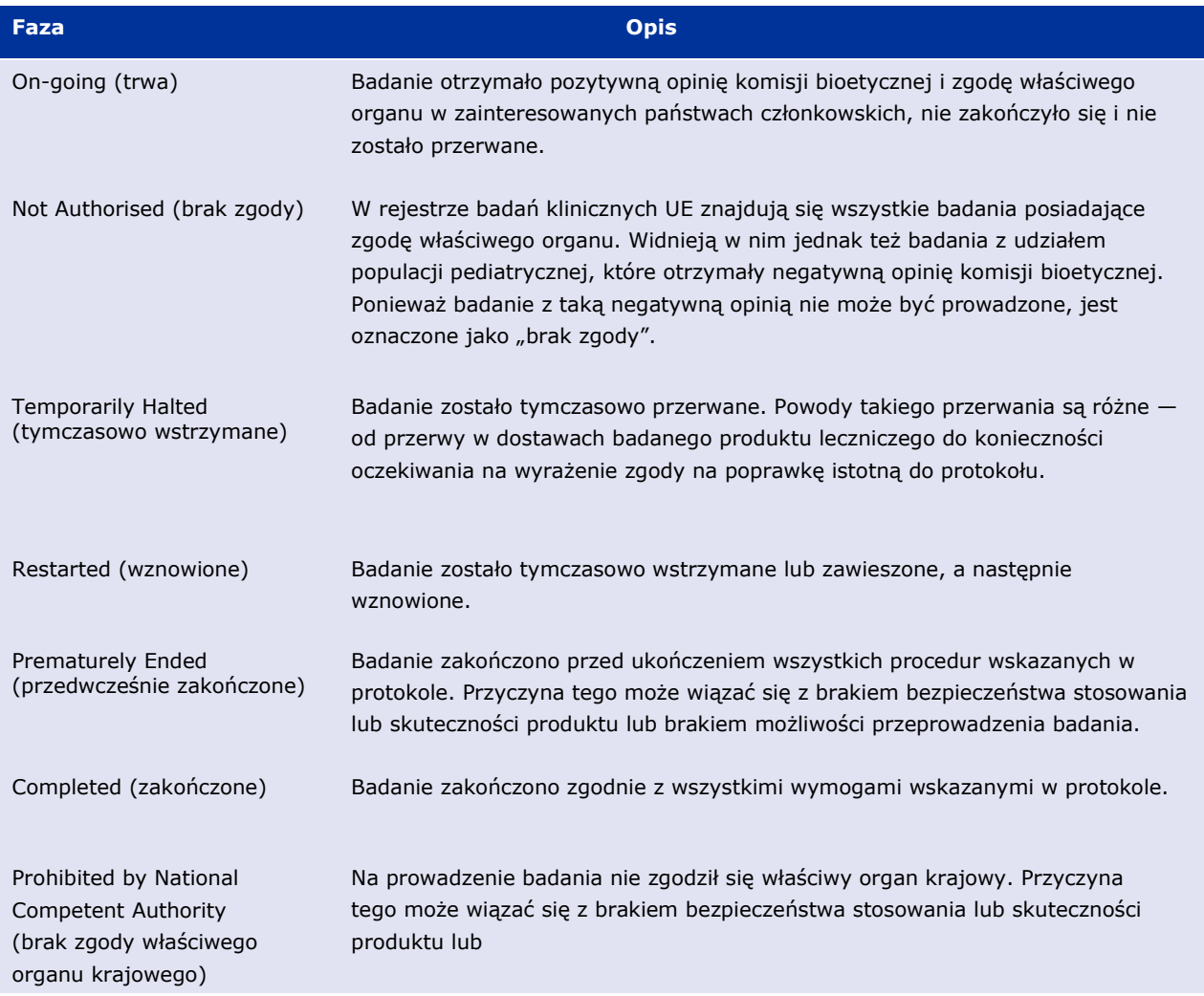

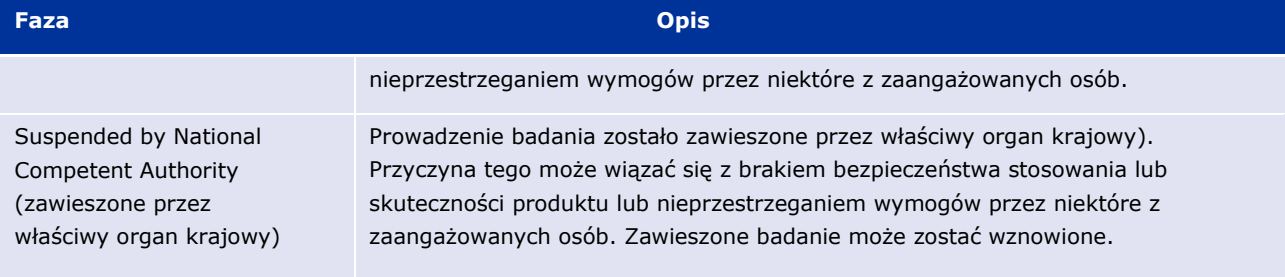